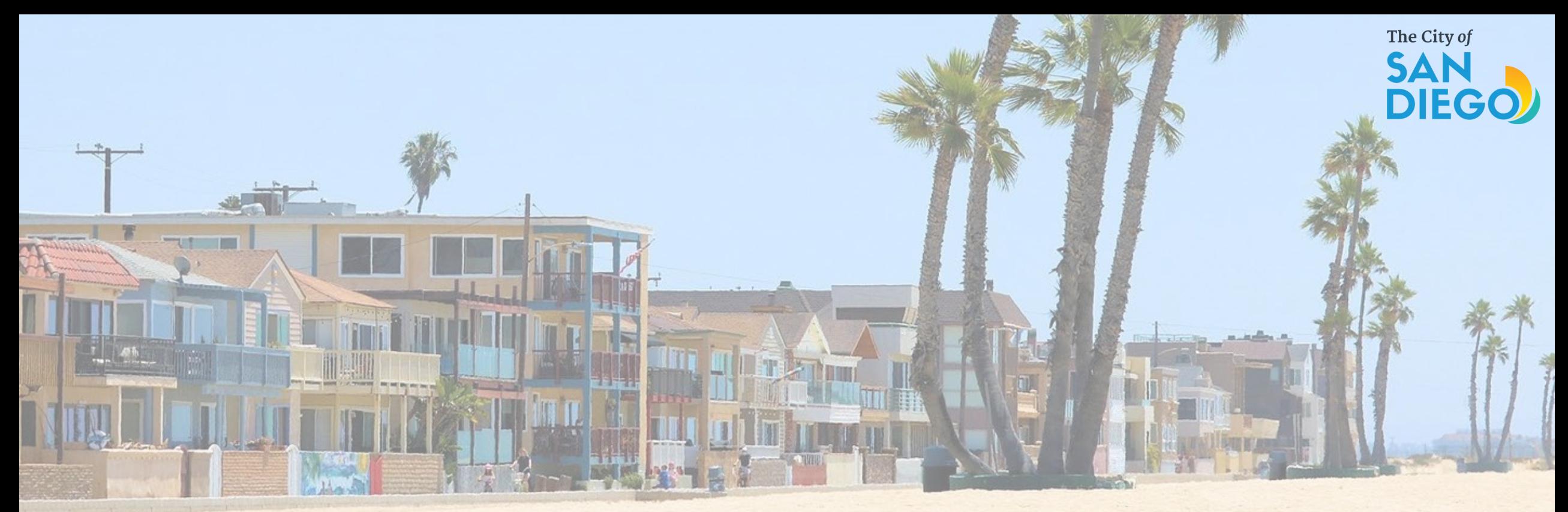

# OFFICE OF THE CITY TREASURER Short -Term Residential Occupancy Program

How to Submit STRO Host Quarterly Reports

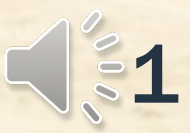

## How to Submit STRO Quarterly Reports

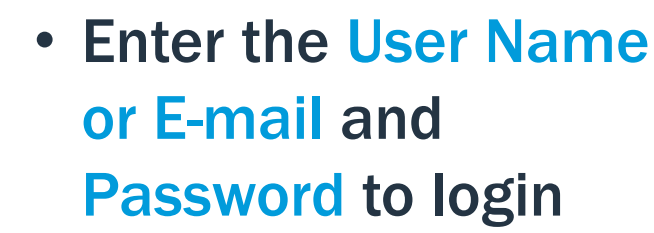

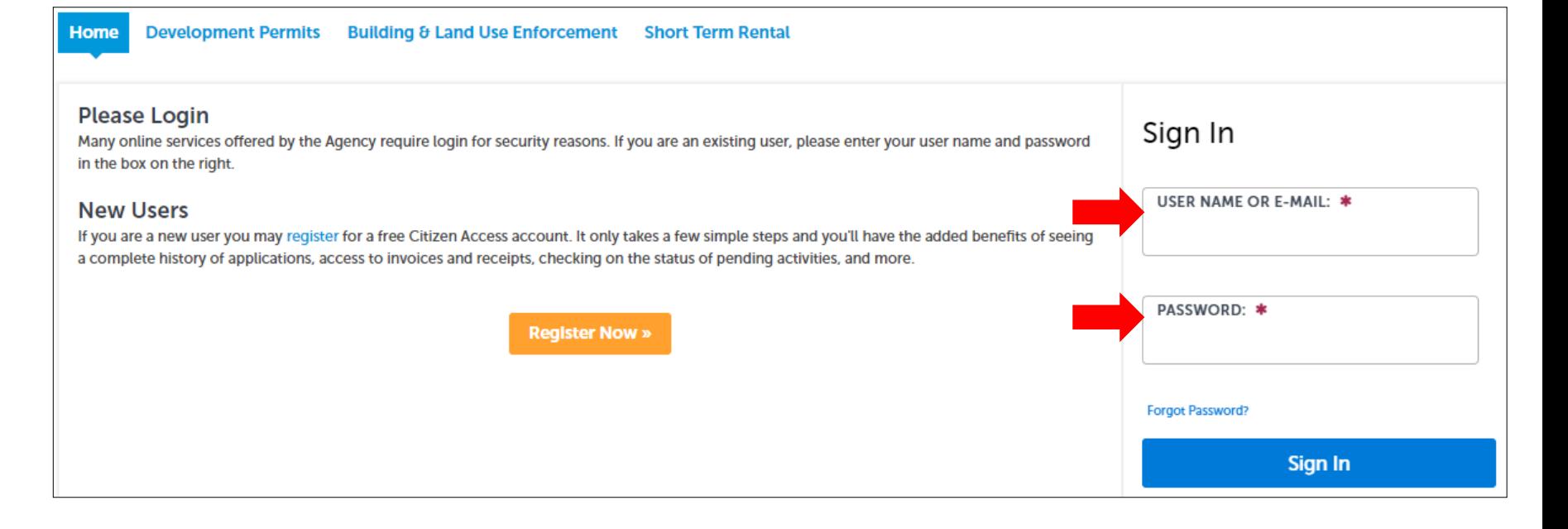

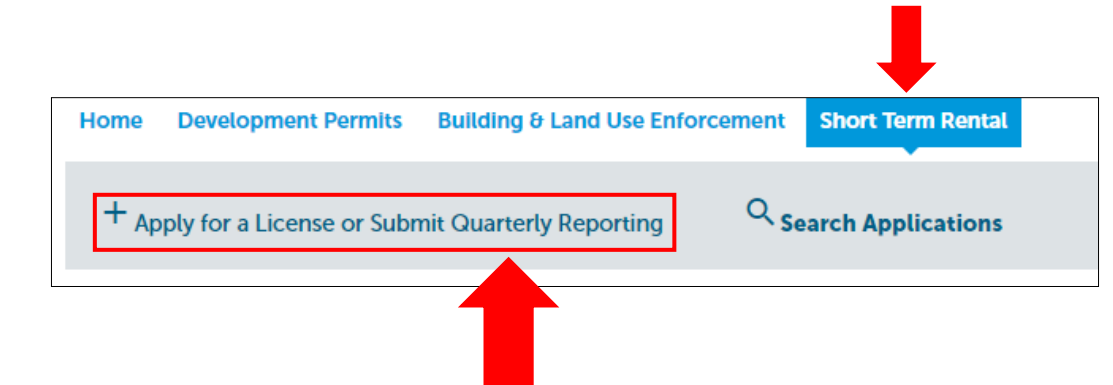

• Once logged in, click on the Short-Term Rental tab and then click on +Apply for a License or Submit Quarterly Reporting

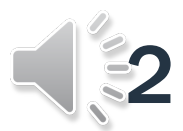

### How to Submit STRO Quarterly Reports

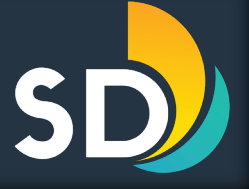

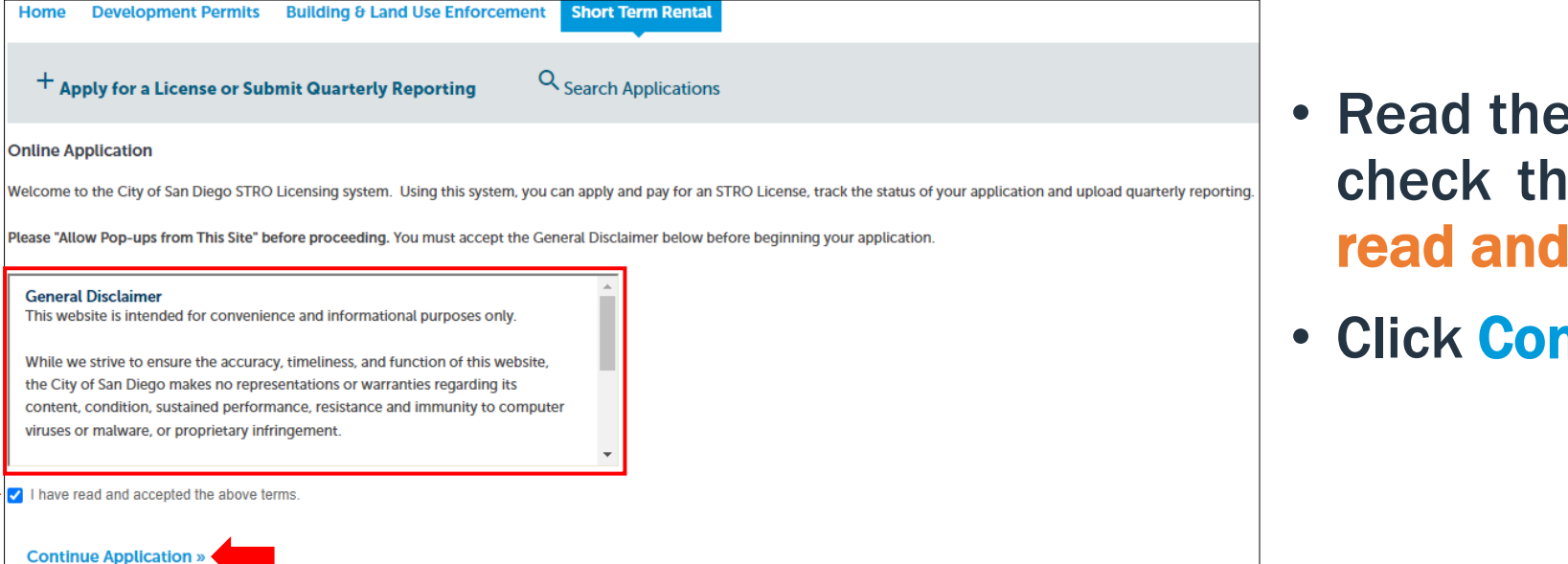

- **E** General Disclaimer and then ie box that states,  $\boxdot$  "I have accepted the above terms"
- ntinue Application >>

- Select  $\odot$  Short-Term Rental Quarterly Report
- Then click Continue Application >>

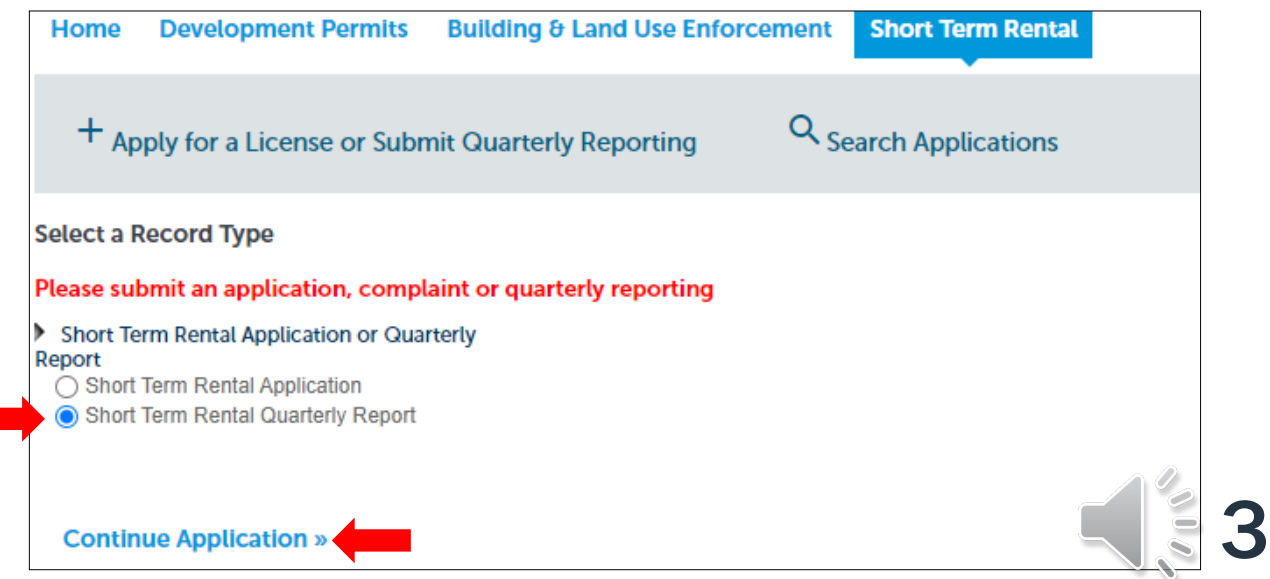

#### How to Submit STRO Quarterly Reports Step 1: Reporting Information

- $\cdot$  Enter all the require information under the General Information section
- Then enter the Local Contact information
	- You may Select from Account or you may Add New
- Then click Continue Application >>

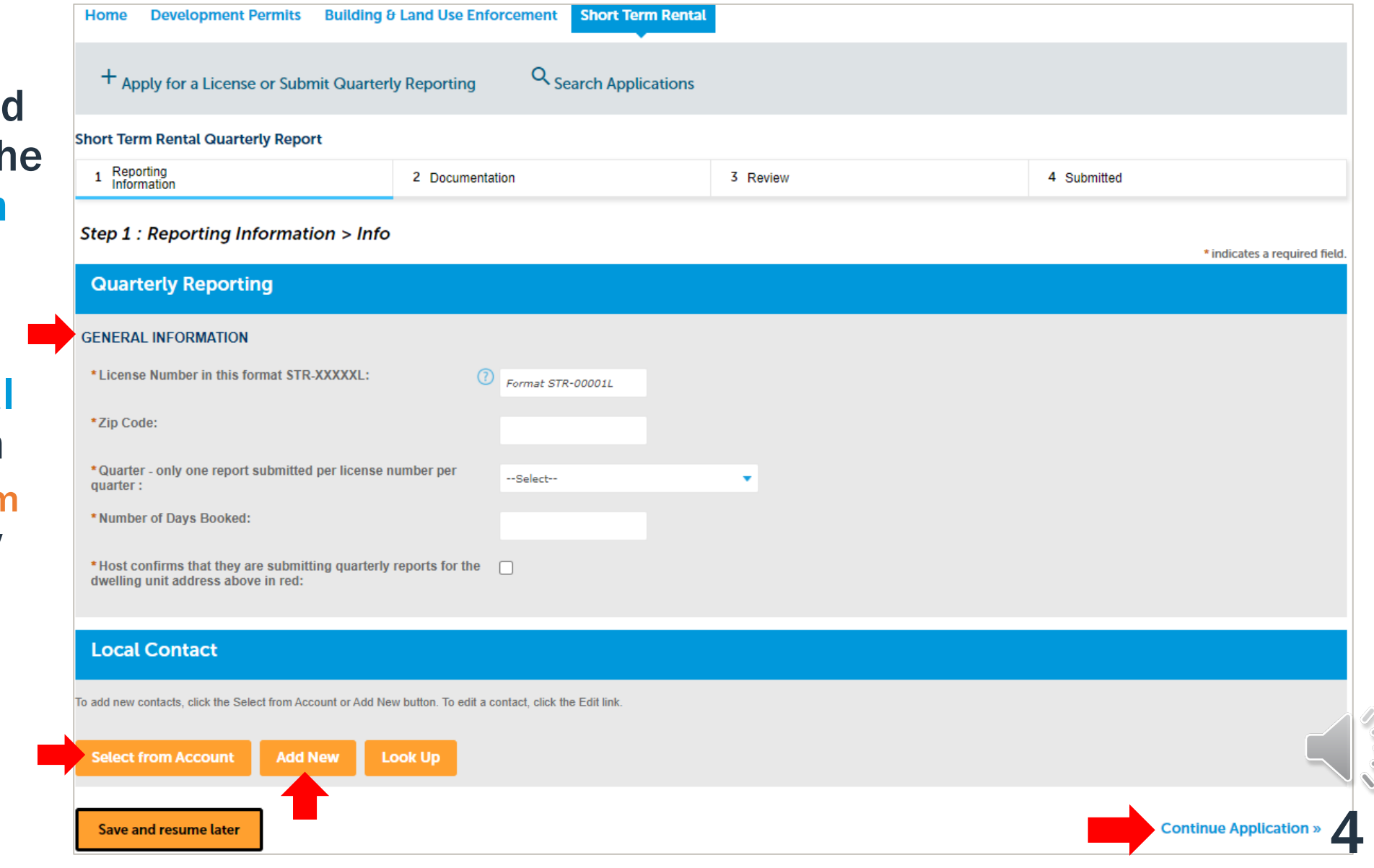

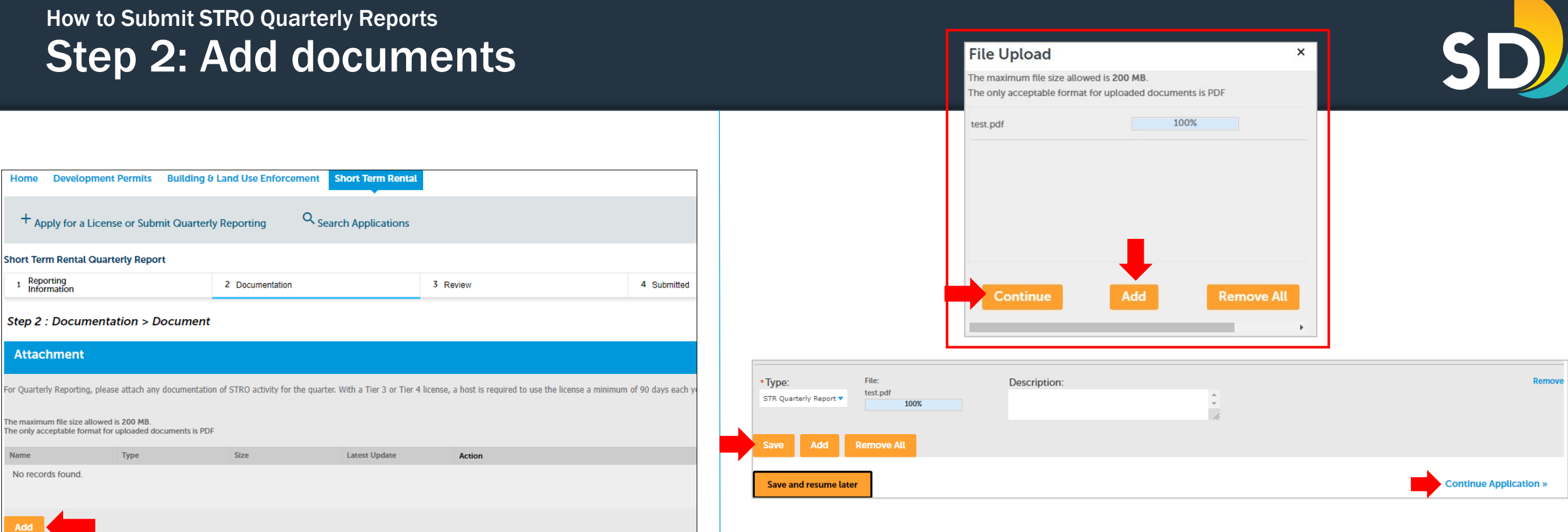

- To upload documents, click on the Add button
- Click Add to select documents from your computer
	- Documents do need to be in PDF Format
- Once uploaded, click Continue
- Click Save then click Continue Application >>

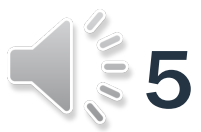

#### How to Submit STRO Quarterly Reports Step 3: Review

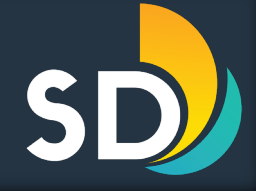

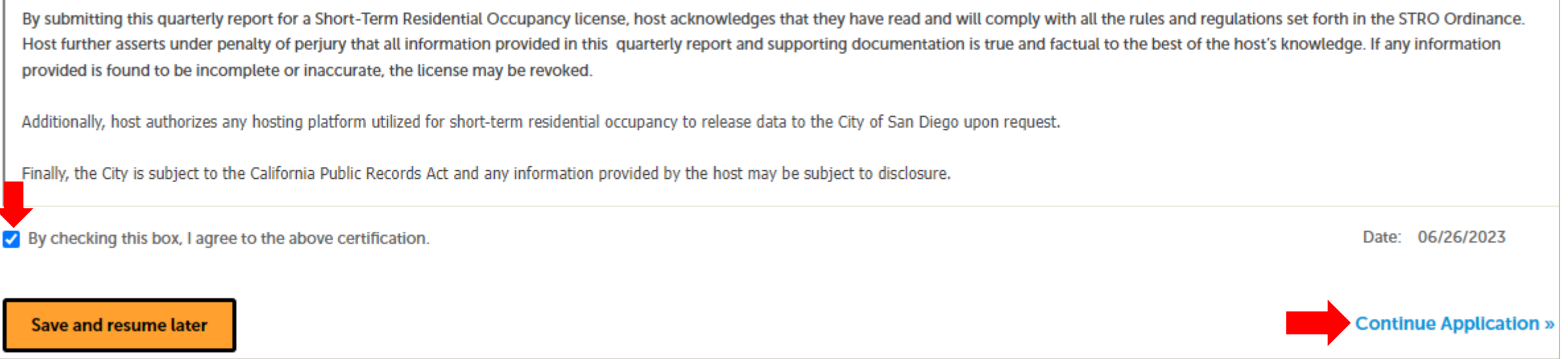

• If the entered information is correct, scroll to the bottom of the screen and click the box that states,  $\boxtimes$  "By checking this box, I agree to the above certification" then click Continue Application >>

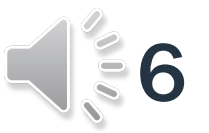

#### How to Submit STRO Quarterly Reports Step 4: Submitted

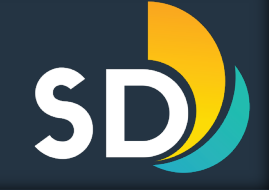

- Make sure to save the Record Number
	- You may also click on Print/View Record or View Record Details

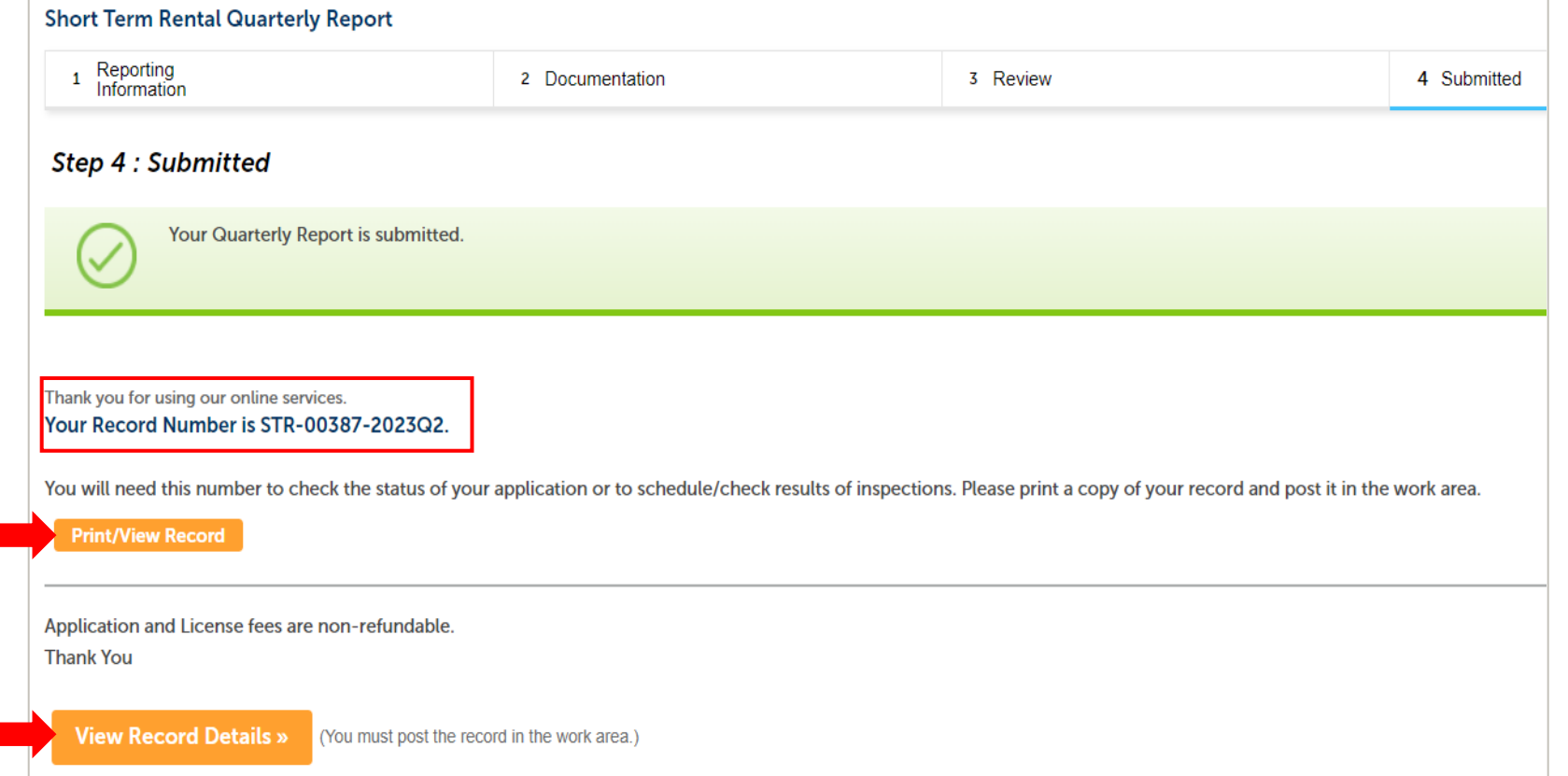

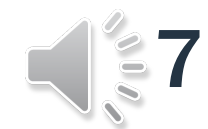

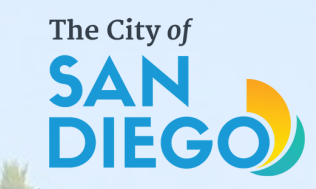

# Questions? Contact THE OFFICE OF THE CITY TREASURER **Short-Term Residential Occupan**

## Email: [stro@sandiego.gov](mailto:stro@sandiego.gov) Phone: 619-615-6120

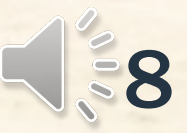